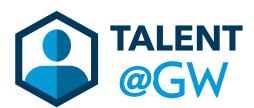

## TALENTHow to Enter a Goal in<br/>Talent@GW

1. Log into Talent @ GW by visiting <u>https://go.gwu.edu/talentatgw</u>

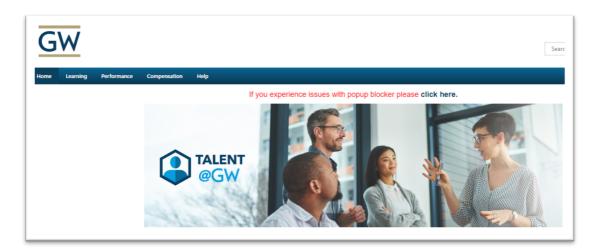

2. Hover over **Performance** then select **Goals**.

| G    | W        |                   |      |          |         |                 |
|------|----------|-------------------|------|----------|---------|-----------------|
| Home | Learning | Performance       | Comp | ensation | Help    |                 |
|      |          | Goals             |      |          |         | If you experier |
|      |          | Performance Revie | ews  |          |         | 1               |
|      |          | Development Plan  | IS   |          |         |                 |
|      |          |                   |      |          | ται εντ |                 |

3. Click Create to begin.

| G   | W      |                      |         |              |      | Search           |
|-----|--------|----------------------|---------|--------------|------|------------------|
| ome | Learni | ng Performance       | Reports | Compensation | Help |                  |
|     |        | n Soals Soals Source | ıls     |              |      |                  |
|     |        | My Goals             |         |              |      | Create Dptions * |
|     |        |                      |         |              |      |                  |

4. Enter **Title** and **Description** of goal.

| Create Goals                                                                                                    |
|----------------------------------------------------------------------------------------------------|
| Copy and paste the following link address in a new browser window to watch a brief video on how to set goa<br>RCID=7e519baa16eedb10449760f7fb08de3d |
| All fields marked "*" are required                                                                                                    |
| Title *                                                                                                    |
| Strategy Plan                                                                                                    |
| Description                                                                                                    |
| BIUSIA IL SIL I SI SI SI SI SI SI SI SI SI SI SI SI S                                                                                               |
| Complete research for five part strategy plan to increase team engagement with prospective students for the upcoming year.                          |
| Add Description<br>of Goal here.                                                                                                    |

5. Under the Description box, enter the Goal **Start Date** and **End Date**.

| escription |                                                                                                   |  |  |  |
|------------|---------------------------------------------------------------------------------------------------|--|--|--|
| BIUS       |                                                                                                   |  |  |  |
|            | eearch for five part strategy plan to increase team engagement with prospective he upcoming year. |  |  |  |
| 8/24/2018  | Due Date * 9/30/2018                                                                              |  |  |  |

6. Click **Submit** when done. Or, click **Save as Draft** if still working on the goal.

| Start Date                                          | Due Date *          |
|-----------------------------------------------------|---------------------|
| 8/24/2018                                           | 9/30/2018           |
|                                                     |                     |
|                                                     |                     |
| Assignment *                                        |                     |
| Select which users this g<br>page (the My Goals pag |                     |
| Yourself                                            | je wili appeal arte |
|                                                     |                     |

7. Click **Send Approval Request** to send the goal to the manager for approval.

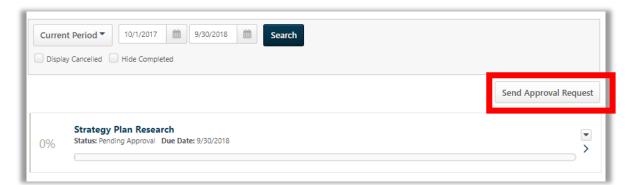

8. The goal will be in the **Pending Approval** stage until your manager approves it. It will also be gray.

| 0% Status: Pending Approval Due Date: 9/30/2018 |
|-------------------------------------------------|
|-------------------------------------------------|

9. Once approved, you will have the ability to update the progress. Depending on the dates of the goal, and how much progress has been completed, it will either say **At Risk** or **On Track.** 

| ase Student Outreach<br>At Risk Due Date: 8/30/2019 |  |
|-----------------------------------------------------|--|

10. Drag the progress bar to update the progress.

| My Go | als                                                               |   |   |
|-------|-------------------------------------------------------------------|---|---|
| 50%   | Increase Student Outreach<br>Status: On Track Due Date: 8/30/2019 | 0 | > |

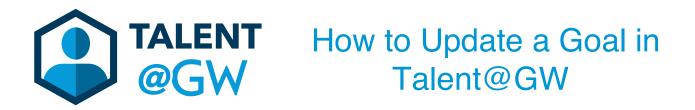

1. Log into Talent @ GW by visiting <u>https://go.gwu.edu/talentatgw</u>.

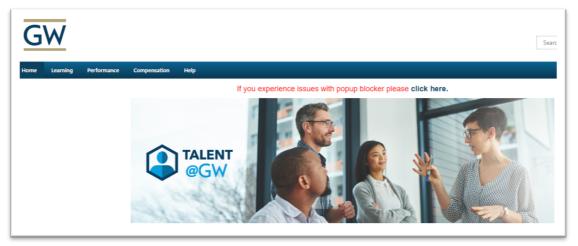

2. Hover over **Performance** then select **Goals**.

| G    | W        |                  |              |         |                 |
|------|----------|------------------|--------------|---------|-----------------|
| Home | Learning | Performance      | Compensation | Help    |                 |
|      |          | Goals            |              |         | If you experier |
|      |          | Performance Revi | ews          |         | 1               |
|      |          | Development Plar | ns           |         |                 |
|      |          |                  |              | ΤΔΙ ΕΝΤ |                 |

3. Update the progress of the goal by dragging the **progress bar.** 

| My Goals                                                                |        |
|-------------------------------------------------------------------------|--------|
|                                                                         | Search |
| Display Cancelled Hide Completed                                        |        |
| My Goals                                                                |        |
| Increase Student Outreach<br>100% Status: Completed Due Date: 9/30/2018 |        |
| Strategy Plan Research<br>25% Status: On Track Due Date: 9/30/20 25     | >      |

4. To edit a goal, click the **drop down arrow** on the goal.

| ,    | lls                                                                |   |
|------|--------------------------------------------------------------------|---|
| 100% | Increase Student Outreach<br>Status: Completed Due Date: 9/30/2018 | · |
|      | Strategy Plan Research<br>Status: On Track Due Date: 9/30/2018     |   |

5. Select Edit.

| 25%<br>Status: On Track Due Date: 9/30/2018 | Edit<br>Copy<br>Cancel<br>View History |
|---------------------------------------------|----------------------------------------|

6. You can edit the description or the dates. Click **Submit** when finished.

| Description                        |                                                                                             |        |
|------------------------------------|---------------------------------------------------------------------------------------------|--------|
| BIUS                               | Γ <sub>x</sub> μ≡ α≡ i de de de                                                             |        |
| Complete resea<br>students for the | rch for five part strategy plan to increase team engagement with prospective upcoming year. |        |
|                                    |                                                                                             |        |
| Date                               | Due Date *                                                                                  |        |
| /24/2018                           | 9/30/2018                                                                                   |        |
|                                    |                                                                                             |        |
|                                    |                                                                                             |        |
| Comments<br>Add Comment            |                                                                                             |        |
|                                    |                                                                                             |        |
|                                    |                                                                                             | Cancel |

7. Click **Send Approval Request** to send the updates to your manager.

| My Goals                                                                                             |                                       |  |  |  |
|----------------------------------------------------------------------------------------------------|---------------------------------------|--|--|--|
| Current Period      10/1/2017     9/30/2018     Search       Display Cancelled     Hide Completed    |                                       |  |  |  |
| Display Cancelled Hide Completed                                                                     |                                       |  |  |  |
|                                                                                                    | Send Approval Request                 |  |  |  |
| Strategy Plan Research         70%         Status: Pending Modification Approval Due Date: 9/30/2018 | · · · · · · · · · · · · · · · · · · · |  |  |  |